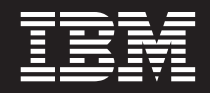

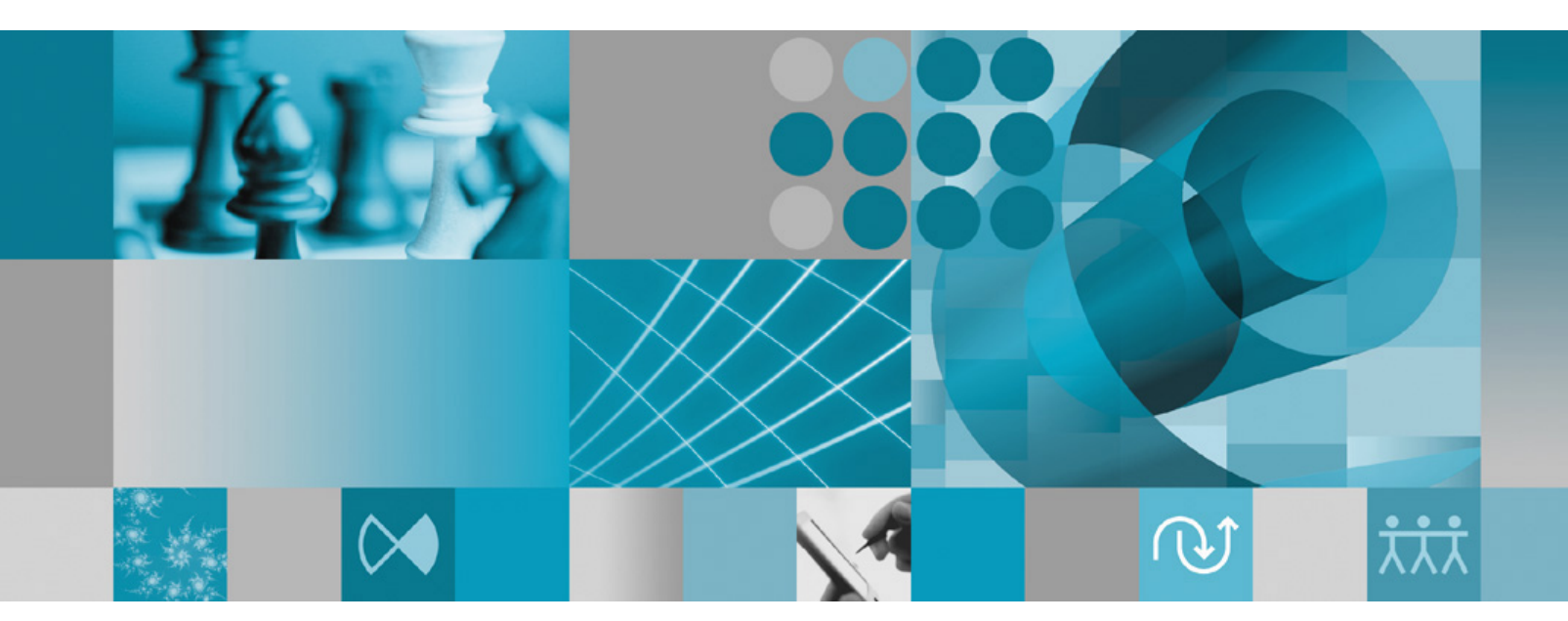

安裝手冊補充:資料收集基礎架構安裝與測量

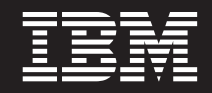

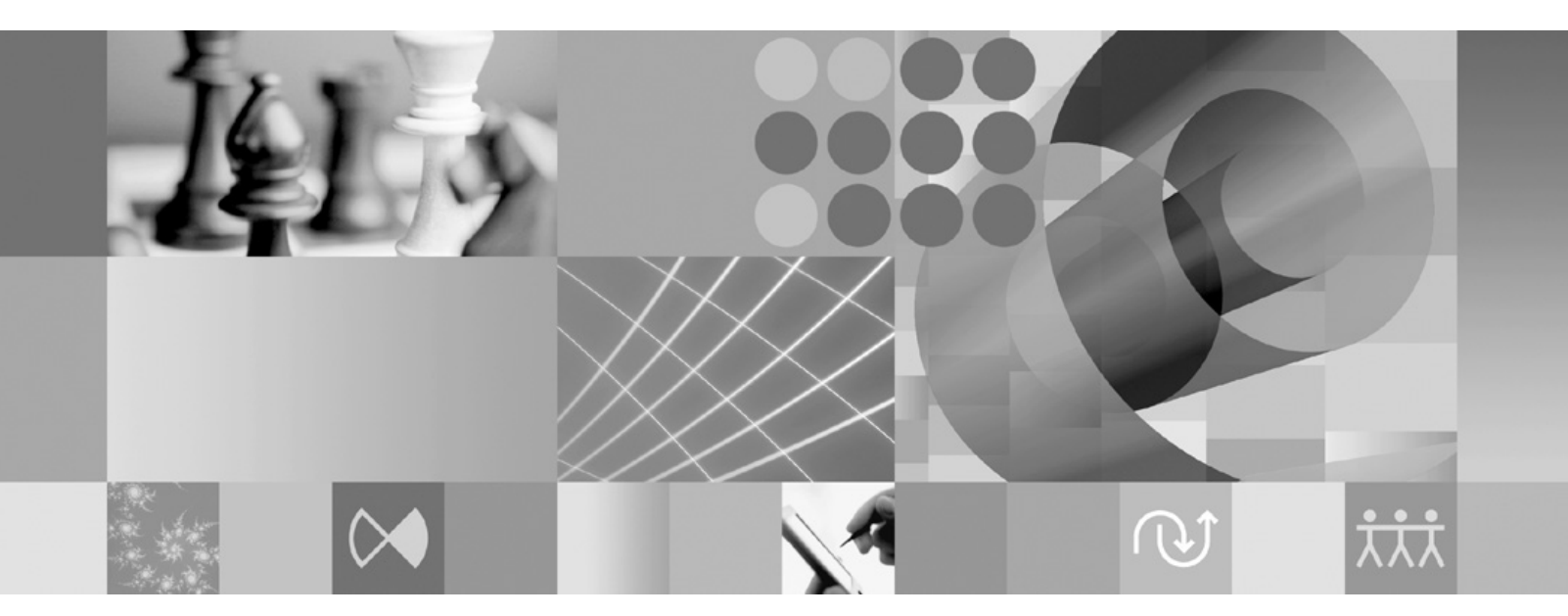

安裝手冊補充:資料收集基礎架構安裝與測量

#### 附註 -

使用本資訊及支援的產品之前,請先閱讀第15頁的『注意事項』的資訊。

第一版 (2007年1月)

本版適用於 IBM Rational Performance Tester 7.0 版 (產品編號 5724-J96) 及後續所有的版次和修正版,除非新版中另 有指示。

© Copyright International Business Machines Corporation 2007. All rights reserved.

# 目録

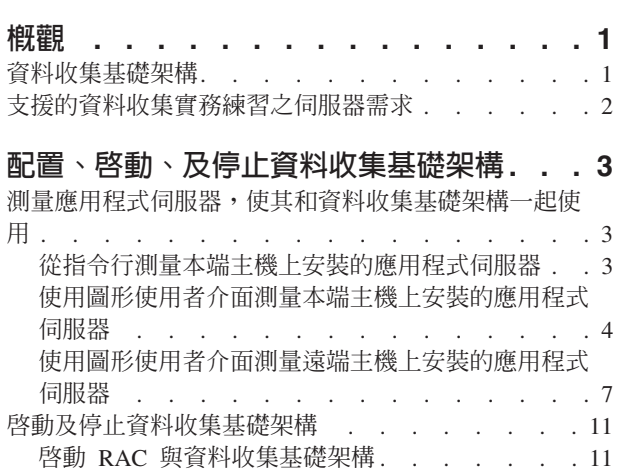

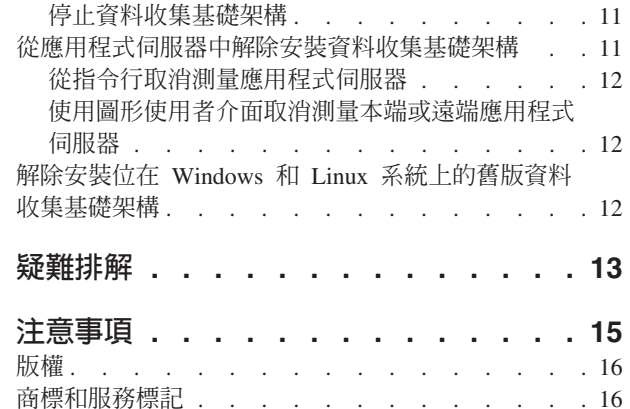

# <span id="page-6-0"></span>槪觀

本手冊提供的資訊是有關安裝及測量資料收集基礎架構的需求與程序,資料收集基礎 架構是要補充效能測試並和其同步運作。本手冊旨在補充 IBM® Rational® Performance Tester 7.0 版安裝手冊。

## 資料收集基礎架構

依預設,資料收集基礎架構會安裝在 IBM Rational Performance Tester 7.0 版工作台安 裝所在的本端電腦工作站上。若要從分散式應用程式使用的其他電腦系統收集資料, 那些遠端主機上必須要有資料收集基礎架構存在。因此,在您的分散式應用程式將會 用到的所有遠端主機上,都必須安裝 Rational Performance Tester 代理程式 7.0 版。

資料收集基礎架構已在下列平台上進行測試:

- Intel<sup>®</sup> IA32 上的 Microsoft<sup>®</sup> Windows<sup>®</sup> XP Professional (服務套件 2)
- Intel IA32 上的 Microsoft Windows 2000 Professional (服務套件 4)
- Intel IA32 上的 Microsoft Windows 2000 Advanced Server (服務套件 4)
- Intel IA32 上的 Microsoft Windows 2000 Server (服務套件 4)
- Intel IA32 上的 Microsoft Windows Server 2003 Standard Edition (服務套件 1) 。 附註:Windows 2003 不支援目錄路徑包含空格。
- Intel IA32 上的 Microsoft Windows Server 2003 Enterprise Edition (服務套件 1) 。 附註:Windows 2003 不支援目錄路徑包含空格。
- Red Hat Enterprise Linux<sup>®</sup> Workstation 4.0 版 (更新 1)
- Red Hat Desktop 4.0 版 (以 32 位元模式執行)
- SuSE Linux Enterprise Server (SLES) 第 9 版 (服務套件 2)
- 註: 對於 Linux 系統,資料收集基礎架構中的 Test and Performance Tools Platform (TPTP) Data Collection Engine 功能是以 libstdc++-libc6.2-2.so.3 共用程式庫進行編 譯。請確定這個共用程式庫存在 /usr/1ib 目錄內。如果這個共用程式庫不存在, 您必須安裝作業系統安裝媒體隨附的 RPM 套件 compat-libstdc++。

資料收集基礎架構可以和 Java™ virtual machine (JVM) 1.5 版或更新版本一起使用。下 列是資料收集測試過的 JVM 版本:

- Linux IA32: J2RE 1.5 IBM build cxia321411-20040301 ; J2RE 1.5 IBM · RPT 會 提供最終的建置詳細資料
- Windows IA32 J2RE: 1.5 IBM Windows 32 build cn1411-20040301a; J2RE 1.5 IBM Windows 32; Sun Java(TM) 2 Standard Edition (build 1.4.2 04-b05) RPT 會提供最 終的建置詳細資料

# <span id="page-7-0"></span>支援的資料收集實務練習之伺服器需求

資料收集基礎架構會針對分散式應用程式收集效能分析資料,並將資料傳送至 Rational Performance Tester 工作台,您可以在其中檢視及分析所收集的資料。您可以查詢 IBM Tivoli<sup>®</sup> Monitoring for Transaction Performance (TMTP) MBM Tivoli Composite Application Manager for Response Time Tracking (ITCAM for RTT) IBM Tivoli Composite Application Manager for WebSphere® (ITCAM for WebSphere) 等管理伺服器資 料庫,針對部署在正式作業環境中的應用程式收集過去的效能資料。您也可以使用 Rational Performance Tester 的「回應時間條列」的功能,來監視開發或測試環境內的作用中 應用程式,並收集即時資料。

在正式作業環境中,您可以透過查詢下列系統管理軟體的管理伺服器資料庫,來收集 資料:

- 位於所有支援平台上的 IBM Tivoli Monitoring for Transaction Performance 5.3 版, 修正套件 1 (5.3.0.1)。如需支援的平台與配置的相關資訊,請參閱 TMTP 安裝手冊。
- 位於所有支援平台上的 IBM Tivoli Composite Application Manager for Response Time Tracking (ITCAM for RTT) 6.0 與 6.1 版。如需支援的平台與配置的相關資訊,請 參閱 ITCAM for RTT 安裝手冊。
- 位於所有支援平台上的 IBM Tivoli Composite Application Manager for WebSphere (ITCAM for WebSphere) 6.0 與 6.1 版。如需支援的平台與配置的相關資訊,請參閱 ITCAM for WebSphere 安裝手冊。

對於作用中的 Web 應用程式,資料收集基礎架構會從下列 Web 伺服器收集效能分析 資料:

- IBM WebSphere Application Server 6.0 版、5.0 版及更新版本
- 內含的 IBM WebSphere Application Server 6.0 版
- BEA WebLogic Application Server 8.1 版
- 如果您打算要取得 Web 服務的效能資料,您必須使用下列其中一種 WebSphere Application Server Base 版本:
	- 6.0
	- 5.1.1.1 版及更新的服務層次(自 WAS 5.1.1.1 開始即不需要修補程式)
	- 5.1.1.0 版含修補程式 PQ91494 Fix.jar
	- 5.1.0.5 版含修補程式 PQ89492\_5105\_Fix.jar;服務層次 5.1.0.0 及更新的層次都有 包含修補程式 PQ89492\_510x\_Fix.jar
	- 5.0.2.7 版含修補程式 PQ89492\_5027\_Fix.jar;服務層次 5.0.2.0 及更新的層次都有 包含修補程式 PQ89492\_502x\_Fix.jar

如需有關安裝這些產品的完整指示,請參閱其安裝手冊。以下隨附的安裝指示僅包含 如何配置這些產品,使其與資料收集基礎架構一起使用。

# <span id="page-8-0"></span>配置<sup>、</sup>啓動<sup>、</sup>及停止資料收集基礎架構

在和執行受監視的應用程式相關,且您要收集其效能資料的任何電腦或伺服器上,都 必須安裝資料收集基礎架構。之後,您必須測量那些電腦上的應用程式伺服器,以啓 用應用程式側寫。此外,安裝 Rational Performance Tester 工作台時,也會安裝資料收 集基礎架構的一支應用程式,以用來透過效能測試或負載測試排程來收集資料。

## 測量應用程式伺服器,使其和資料收集基礎架構一起使用

應用程式伺服器如要正確傳送效能資料至資料收集基礎架構,必須正確測量並重新啓 動,才能開始使用資料收集功能。您可以使用指令行或圖形使用者介面來測量應用程 式伺服器,使其與資料收集基礎架構一起使用。

註: 不支援測量內含的 WebSphere Application Server 第 5 版。

# 從指令行測量本端主機上安裝的應用程式伺服器

註: 確定要測量的應用程式伺服器在執行中。

- 1. 開啓指令行並移至資料收集基礎架構安裝目錄下的 rpa\_prod 目錄。
- 2. 測量公用程式在 Linux 系統上稱為 instrumentServer.sh,在 Windows 系統上則 稱為 instrumentServer.bat。輸入指令名稱時若不包含引數,可以看到指令的語法 詳細資料。
- 3. 輸入指令名稱並包含引數,指定要測量的伺服器。請參閱以下範例。
- 4. 重新啓動應用程式伺服器。

變更會在您重新啓動伺服器後開始生效。

對每一個應用程式伺服器(位於和您要進行側寫的應用程式之任何資料收集有關的電 腦系統上)重複測量步驟。通常的情況是只有一個應用程式伺服器,但是同一系統上 也可能會有多個應用程式伺服器。

# 指令行測量指令的語法與範例

若要查看 instrumentServer 指令的語法,從測量公用程式安裝所在的目錄中輸入指令, 旧不要句含任何引數。

- Linux: ./instrumentServer.sh
- Windows: instrumentServer

#### 範例

若要測量的 Linux 系統具有 IBM WebSphere Application Server 5.0 版或更新版本, 伺服器名稱為 server1,安裝在目錄 /opt/WebSphere/AppServer 中,並且沒有啓用安 全性:

./instrumentServer.sh -install -type IBM -serverName server1 -serverHome /opt/WebSphere/AppServer -serverVersion 5

<span id="page-9-0"></span>若要測量的 Linux 系統具有 IBM WebSphere Application Server 6.0 版,伺服器名稱 為 server2,安裝在目錄 /opt/WebSphere/AppServer 中,設定檔名稱為 default,並 且有啓用安全性:

./instrumentServer.sh -install -type IBM -serverName server2 -serverHome /opt/WebSphere/AppServer -serverVersion 6 -profileName default -user my WAS userId -password my WAS password

若要測量的 Linux 系統具有 BEA WebLogic 應用程式伺服器(其明細如所指定者):

./instrumentServer.sh -install -type BEA -serverName server1 -serverHome /opt/bea/weblogic81 -javaHome /opt/bea/jdk141 02 -adminServerHost hostname.xyz.com -adminServerPort 7001 -user my\_BEA\_userId -password my\_BEA\_password -startScript /opt/bea/weblogic81/mydomain/startManagedWeblogic.sh

註: WebLogic 伺服器必須隨產品本身包含的 JVM 一起啓動。同時也請注意 JRockit VM 並非受支援的 JVM。對於受管理的 WebLogic 伺服器,Java Home 變數(位於**配** 置 → 遠端啓動下 ) 必須指向 WebLogic 隨附的 Sun JVM,如此測量過的伺服器才 會正確啓動。

若要測量的 Windows 系統具有 IBM WebSphere Application Server 5.0 版或更新版本, 伺服器名稱為 my Server,安裝在 C:\Program Files\was5.x 中,並且已啓用安全性:

instrumentServer -install -type IBM -serverName my\_Server -serverHome "C:\Program Files\was5.x" -user my\_WAS\_userId -password my WAS password -serverVersion 5

若要測量的 Windows 系統具有 IBM WebSphere Application Server 6.0 版,伺服器名 稱為 my Server2,安裝在 C:\Program Files\was6.0 中,設定檔名稱為 default,並 日有啓用安全性:

instrumentServer -install -type IBM -serverName my Server2 -serverHome "C:\Program Files\was6.0" -user my WAS userId -password my\_WAS\_password -serverVersion 6 -profileName default

若要測量的 Windows 系統具有 BEA WebLogic 應用程式伺服器 (其明細如所指定 者):

instrumentServer -install -type BEA -serverName server1 -serverHome C:\bea\weblogic81 -javaHome C:\bea\jdk141 02 -adminServerHost localhost -adminServerPort 7001 -user my BEA userID -password my BEA password -startScript C:\bea\weblogic81\mydomain\startManagedWeblogic.cmd

註: WebLogic 伺服器必須隨產品本身包含的 JVM 一起啓動。同時也請注意 JRockit VM 並非受支援的 JVM。對於受管理的 WebLogic 伺服器,Java Home 變數(位於配 置 → **遠端啓動**下)必須指向 WebLogic 隨附的 Sun JVM,如此測量過的伺服器才 會正確啓動。

#### 使用圖形使用者介面測量本端主機上安裝的應用程式伺服器

- 1. 如果要測量 BEA WebLogic 伺服器,請啓動伺服器。若測量 WebSphere 應用程式 伺服器就不需要此動作,因為 GUI 型的測量程式會自動啓動伺服器。
- 2. 按一下開始 → 程式集 → IBM 軟體開發平台 → IBM Rational 資料收集基礎架構應 用程式伺服器測量程式。
- 3. 測量伺服器使其具有屬意的引數。請參閱以下範例。

4. 如果要測量 BEA WebLogic 伺服器,請停止並重新啓動伺服器。(若測量 WebSphere 應用程式伺服器就不需要此步驟,因為 GUI 型的測量程式會自動停止及重新啓動伺 服器)。

對每一個伺服器(位於和您要進行側寫的應用程式之任何資料收集有關的系統上)重 複測量步驟。通常的情況是只有一個應用程式伺服器,但是同一系統上也可能會有多 個應用程式伺服器。

# GUI 型測量的語法與範例

若要呼叫圖形使用者介面型的測量程式,按一下**開始→ 程式集→ IBM 軟體開發平台→ IBM Rational 資料收集基礎架構 → 應用程式伺服器測量。** 

#### 範例

若要測量的 Linux 系統具有 IBM WebSphere Application Server 5.0 版或更新版本, 伺服器名稱為 server1,安裝在目錄 /opt/WebSphere/AppServer 中,並且沒有啓用安 全性:

- 1. 按一下新增本端。
- 2. 從類型功能表中選取 IBM WebSphere Application Server 5.x 版。
- 3. 在**伺服器名稱**欄位中輸入 server1。
- 4. 在**伺服器 Home** 欄位中輸入 /opt/WebSphere/AppServer。
- 5. 按一下確定。

若要測量的 Linux 系統具有 WebSphere Application Server 6.0 版,伺服器名稱為 server2,安裝在目錄 /opt/WebSphere/AppServer 中,設定檔名稱為 default,並且有 啓用安全性:

- 1. 按一下新增本端。
- 2. 從類型功能表中選取 IBM WebSphere Application Server 6.x 版。
- 3. 在設定檔名稱欄位中輸入 default。
- 4. 在同服器名稱欄位中輸入 server2。
- 5. 在**伺服器 Home** 欄位中輸入 /opt/WebSphere/AppServer。
- 6. 選取**需要廣域安全**勾選框。
- 7. 在使用者欄位中輸入 my WAS userId。
- 8. 在密碼欄位中輸入 my WAS password。
- 9. 按一下**確定**。

若要測量的 Linux 系統具有 BEA WebLogic 應用程式伺服器,伺服器名稱為 server1, 安裝在目錄 /opt/bea/weblogic81 中,其 Java home 爲 /opt/bea/jdk15,管理伺服器 主機為 hostname.xyz.com,管理伺服器埠為 7001,並且啓動 Script 檔為 /opt/bea/ weblogic81/mydomain/startManagedWeblogic.sh:

- 1. 啓動 WebLogic 伺服器。
	- 註: WebLogic 伺服器必須隨產品本身包含的 JVM 一起啓動。同時也請注意 JRockit VM 並非受支援的 JVM。對於受管理的 WebLogic 伺服器,Java Home 變數 (位於配置→遠端啓動下) 必須指向 WebLogic 隨附的 Sun JVM, 如此測量 過的伺服器才會正確啓動。
- 2. 按一下新增本端。
- 3. 從類型存檔功能表中選取 BEA WebLogic Application Server 8.x 版。
- 4. 在同服器名稱欄位中輸入 server1。
- 5. 在**伺服器 Home** 欄位中輸入 /opt/bea/weblogic81。
- 6. 在 Java Home 欄位中輸入 /opt/bea/jdk15。
- 7. 在管理伺服器主機欄位中輸入 hostname.xyz.com。
- 8. 在管理伺服器埠欄位中輸入 7001。
- 9. 在使用者欄位中輸入 my BEA userId。
- 10. 在密碼欄位中輸入 my BEA password。
- 11. 選取以 Script 啓動此伺服器勾選框。
- 12. 在 Script 檔欄位中輸入 /opt/bea/weblogic81/mydomain/ startManagedWeblogic.sh 。
- 13. 按一下確定。
- 14. 停止並重新啓動伺服器。

若要測量的 Windows 系統具有 WebSphere Application Server 5.0 版或更新版本,伺 服器名稱為 my\_Server,安裝在 C:\Program Files\was5.x 中,並且已啓用安全性:

- 1. 按一下新增本端。
- 2. 從類型功能表中選取 IBM WebSphere Application Server 5.x 版。
- 3. 在**伺服器名稱**欄位中輸入 my Server。
- 4. 在同服器 Home 欄位中輸入 C:\Program Files\was5.x。
- 5. 選取需要廣域安全勾選框。
- 6. 在使用者欄位中輸入 my WAS userId。
- 7. 在**密碼**欄位中輸入 my\_WAS\_password。
- $8.$  按一下確定。

若要測量的 Windows 系統具有 WebSphere Application Server 6.0 版,伺服器名稱為 my\_Server2,安裝在 C:\Program Files\was6.0 中,設定檔名稱為 default,並且有啓 用安全性:

- 1. 按一下新增本端。
- 2. 從類型功能表中選取 IBM WebSphere Application Server 6.x 版。
- 3. 在設定檔名稱欄位中輸入 default。
- 4. 在同服器名稱欄位中輸入 my Server2。
- 5. 在**伺服器 Home** 欄位中輸入 C:\Program Files\was6.0。
- 6. 選取需要廣域安全勾選框。
- 7. 在**使用者**欄位中輸入 my WAS userId。
- 8. 在密碼欄位中輸入 my WAS password。
- 9. 按一下確定。

若要測量的 Windows 系統具有 BEA WebLogic 應用程式伺服器,伺服器名稱為 server1,安裝在目錄 C:\bea\weblogic81 中,其 Java home 爲 C:\bea\jdk15,管理 伺服器主機為 localhost,管理伺服器埠為 7001,並且啓動 Script 檔為 C:\bea\ weblogic81\mydomain\startManagedWeblogic.cmd:

- <span id="page-12-0"></span>1. 啓動 WebLogic 伺服器。
	- 註: WebLogic 伺服器必須隨產品本身包含的 JVM 一起啓動。同時也請注意 JRockit VM 並非受支援的 JVM。對於受管理的 WebLogic 伺服器,Java Home 變數 (位於配置→遠端啓動下) 必須指向 WebLogic 隨附的 Sun JVM, 如此測量 過的伺服器才會正確啓動。
- 2. 按一下新增本端。
- 3. 從類型功能表中選取 BEA WebLogic Application Server 8.x 版。
- 4. 在「伺服器名稱」欄位中輸入 server1。
- 5. 在同服器 Home 欄位中輸入 C:\bea\weblogic81。
- 6. 在 Java Home 欄位中輸入 C:\bea\jdk15。
- 7. 在管理伺服器主機欄位中輸入 localhost。
- 8. 在管理伺服器埠欄位中輸入 7001。
- 9. 在**使用者**欄位中輸入 my BEA userId。
- 10. 在密碼欄位中輸入 my BEA password。
- 11. 選取以 Script 啓動此伺服器勾選框。
- 12. 在 **Script** 欄位中輸入 C:\bea\weblogic81\mydomain\startManagedWeblogic.cmd。
- $13.$  按一下確定。
- 14. 停止並重新啓動伺服器。

## 使用圖形使用者介面測量遠端主機上安裝的應用程式伺服器

圖形使用者介面型的測量程式可讓您從您的工作站,測量位於多個遠端主機上的應用 程式伺服器。因此,您必須先確定已在每部遠端主機上安裝好 Rational Performance Tester 代理程式 7.0 版。如需詳細資訊,請參閱 IBM Rational Performance Tester 7.0 版安 裝手冊。同時您也必須確定已在每部主機上安裝好安全的 Shell 伺服器 (Linux ssh 伺 服器或適用於 Windows 系統的 cygwin)。

若要測量遠端主機:

- 1. 按一下開始 → 程式集 → IBM 軟體開發平台 → IBM Rational 資料收集基礎架構 → 應用程式伺服器測量程式。
- 2. 測量伺服器使其具有屬意的引數。請參閱以下範例。

對位於遠端主機上的每一個伺服器(和您要進行側寫的應用程式之任何資料收集有關 的系統,以及其應用程式伺服器要進行測量的每一個遠端主機)重複測量步驟。通常 的情況是只有一個應用程式伺服器,但是同一主機伺服器上也可能會有多個應用程式 伺服器。

# 遠端應用程式伺服器 GUI 型測量的語法與範例

若要呼叫圖形使用者介面型的測量程式,按一下**開始→ 程式集→ IBM 軟體開發平台→ IBM Rational 資料收集基礎架構 → 應用程式伺服器測量程式。** 

#### 範例

若要測量的遠端 Linux 主機名稱為 linux1,其具有 IBM WebSphere Application Server 5.0 版或更新版本,伺服器名稱為 server1,安裝在目錄 /opt/WebSphere/AppServer 中,並且沒有啓用安全性:

- 1. 按一下新增遠端。
- 2. 移入<mark>應用程式伺服器</mark>標籤:
	- 從類型功能表中選取 IBM WebSphere Application Server 5.x 版。
	- 在伺服器名稱欄位中輸入 server1。
	- 在伺服器 Home 欄位中輸入 /opt/WebSphere/AppServer。
- 3.移入**連線**標籤:
	- 在主機欄位中輸入 linux1。
	- 在使用者欄位中輸入 SSH linux1 userId。
	- 在密碼欄位中輸入 SSH linux1 password。
- 4. 按一下確定。

若要測量的遠端 Linux 主機名稱為 linux2,其具有 IBM WebSphere Application Server 6.0 版,伺服器名稱為 server2,安裝在目錄 /opt/WebSphere/AppServer 中,設定檔 名稱為 default,並且有啓用安全性:

- 1. 按一下新增遠端。
- 2. 移入<mark>應用程式伺服器</mark>標籤:
	- 從類型功能表中選取 IBM WebSphere Application Server 6.x 版。
	- 在設定檔名稱欄位中輸入 default。
	- 在同服器名稱欄位中輸入 server2。
	- 在**伺服器 Home** 欄位中輸入 /opt/WebSphere/AppServer。
	- 選取需要廣域安全勾選框。
	- 在使用者欄位中輸入 my WAS userID。
	- 在密碼欄位中輸入 my WAS password。
	- 依您的偏好,選取或清除**儲存密碼**勾選框。
- 3.移入**連線**標籤:
	- 在主機欄位中輸入 linux2。
	- 在使用者欄位中輸入 SSH linux2 userId。
	- 在密碼欄位中輸入 SSH linux2 password。
- 4.移入進階標籤:
	- 輸入 RSA/DSA 鑑別資訊。
	- 視需要提供選項。
- 5. 按一下確定。

若要測量的遠端 Linux 主機名稱為 linux3,其具有 BEA WebLogic 應用程式伺服器, 伺服器名稱為 server1,安裝在目錄 /opt/bea/weblogic81 中,其 Java home 爲 /opt/ bea/jdk15,管理伺服器主機為 hostname.xyz.com,管理伺服器埠為 7001,啓動 Script 檔為 /opt/bea/weblogic81/mydomain/startManagedWeblogic.sh:

1. 啓動 WebLogic 伺服器。

- 註: WebLogic 伺服器必須隨產品本身包含的 JVM 一起啓動。同時也請注意 JRockit VM 並非受支援的 JVM。對於受管理的 WebLogic 伺服器,Java Home 變數 (位於配置 → 遠端啓動下) 必須指向 WebLogic 隨附的 Sun JVM, 如此測量 過的伺服器才會正確啓動。
- 2. 按一下新增遠端。
- 3. 移入<mark>應用程式伺服器</mark>標籤:
	- 從類型功能表中選取 BEA WebLogic Application Server 8.x 版。
	- 在伺服器名稱欄位中輸入 server1。
	- 在**伺服器 Home** 欄位中輸入 /opt/bea/weblogic81。
	- 在 Java Home 欄位中輸入 /opt/bea/jdk15。
	- 在管理伺服器主機欄位中輸入 hostname.xyz.com。
	- 在管理伺服器埠欄位中輸入 7001。
	- 在使用者欄位中輸入 my BEA userId。
	- 在密碼欄位中輸入 my\_BEA\_password。
	- 選取以 Script 啓動此伺服器勾選框。
	- 在 **Script** 欄位中輸入 /opt/bea/weblogic81/mydomain/startManagedWeblogic.sh。
- 4. 移入**連線**標籤:
	- 在主機欄位中輸入 linux3。
	- 在使用者欄位中輸入 SSH linux3 userId。
	- 在密碼欄位中輸入 SSH\_linux3\_password。
- 5. 按一下確定。
- 6. 停止並重新啓動伺服器。

若要測量的遠端 Windows 主機名稱為 windows1,其具有 IBM WebSphere Application Server 5.0 版或更新版本,伺服器名稱為 my\_Server,安裝在 C:\Program Files\ was5.x 中,並且已啓用安全性:

- 1. 按一下新增遠端。
- 2. 移入<mark>應用程式伺服器</mark>標籤:
	- 從類型功能表中選取 IBM WebSphere Application Server 5.x 版。
	- 在同服器名稱欄位中輸入 my Server。
	- 在**伺服器 Home** 欄位中輸入 C:\Program Files\was5.x。
	- 選取**需要廣域安全**勾選框。
	- 在使用者欄位中輸入 my WAS userId。
	- 在密碼欄位中輸入 my WAS password。
- 3.移入**連線**標籤:
	- 在主機欄位中輸入 windows1。
	- 在使用者欄位中輸入 SSH\_windows1\_userId。
	- 在密碼欄位中輸入 SSH windows1 password。
- 4. 按一下確定。

若要測量的遠端 Windows 主機名稱為 windows2,其具有 IBM WebSphere Application Server 6.0 版,伺服器名稱為 my\_Server2,安裝在 C:\Program Files\was6.0 中, 設定檔名稱為 default,並且有啓用安全性:

- 1. 按一下新增遠端。
- 2. 移入<mark>應用程式伺服器</mark>標籤:
	- 從類型功能表中選取 IBM WebSphere Application Server 6.x 版。
	- 在設定檔名稱欄位中輸入 default。
	- 在同服器名稱欄位中輸入 my Server2。
	- 在**伺服器 Home** 欄位中輸入 C:\Program Files\was6.0。
	- 選取需要廣域安全勾選框。
	- 在使用者欄位中輸入 my WAS userId。
	- 在密碼欄位中輸入 my\_WAS\_password。
- 3. 移入**連線**標籤:
	- 在主機欄位中輸入 windows2。
	- 在使用者欄位中輸入 SSH windows2 userId。
	- 在密碼欄位中輸入 SSH windows2 password。
- 4. 按一下確定。

若要測量的遠端 Windows 主機名稱為 windows1,其具有 BEA WebLogic 應用程式伺 服器,伺服器名稱為 server1,安裝在目錄 C:\bea\weblogic81 中,其 Java home 為 C:\bea\jdk15,管理伺服器主機為 localhost,管理伺服器埠為 7001,並且啓動 Script 檔為 C:\bea\weblogic81\mydomain\startManagedWeblogic.cmd:

- 1. 啓動 WebLogic 伺服器。
	- 註: WebLogic 伺服器必須隨產品本身包含的 JVM 一起啓動。同時也請注意 JRockit VM 並非受支援的 JVM。對於受管理的 WebLogic 伺服器,Java Home 變數 (位於配置→ 遠端啓動下) 必須指向 WebLogic 隨附的 Sun JVM, 如此測量 過的伺服器才會正確啓動。
- 2. 按一下新增遠端。
- 3. 移入應用程式伺服器標籤:
	- 從類型功能表中選取 BEA WebLogic Application Server 8.x 版。
	- 在伺服器名稱欄位中輸入 server1。
	- 在伺服器 Home 欄位中輸入 C:\bea\weblogic81。
	- 在 Java Home 欄位中輸入 C:\bea\jdk15。
	- 在管理伺服器主機欄位中輸入 localhost。
	- 在管理伺服器埠欄位中輸入 7001。
	- 在使用者欄位中輸入 my BEA userId。
	- 在密碼欄位中輸入 my BEA password。
	- 選取以 Script 啓動此伺服器勾選框。
	- 在 Script 欄位中輸入 C:\bea\weblogic81\mydomain\startManagedWeblogic.cmd。
- 4. 移入**連線**標籤:
	- 在主機欄位中輸入 windows1。
- 在使用者欄位中輸入 SSH windows1 userId。
- 在密碼欄位中輸入 SSH windows1 password。
- 5. 按一下確定。
- 6. 停止並重新啓動伺服器。

## <span id="page-16-0"></span>啓動及停止資料收集基礎架構

必須啓動資料收集基礎架構,才能從執行中的應用程式收集效能資料並進行測試。此 外,共有兩種代理程式控制器:Integrated Agent Controller (IAC)和 Rational Agent Controller (RAC)。IAC 無法和資料收集基礎架構一起運作。因此,您必須使用 RAC 和資 料收集基礎架構一起運作。

# 啓動 RAC 與資料收集基礎架構

- 1. 結束在執行中的任何 Rational Performance Tester 7.0 版工作台實例。
- 2. 啓動 Agent Controller:
	- 在 Windows 系統上,將 Agent Controller 啓動為服務。
	- 在非 Windows 系統上,將工作目錄切換至 AgentController 安裝目錄下的 /bin 子 目錄,並在指令行中輸入 ./RAStart.sh。
- 3. 啓動資料收集基礎架構:
	- 在 Windows 系統中,按一下開始 → 程式集 → IBM 軟體開發平台 → IBM Ratio**nal 資料收集基礎架構 → 啓動監視。**
	- 在 Linux 系統中,從開始功能表按一下<mark>應用程式 → 系統工具 → 啓動監視</mark>。
	- 在其他平台中,將工作目錄切換至 DCI 安裝目錄下的 rpa\_prod/rpa\_comp 子目 錄,並在指令行中輸入 ./startDCLsh。
- 4. 啟動 Web 應用程式伺服器。
	- 註: 若要在 WebSphere Application Server 中收集 Web 服務資料,必須先啓動資料 收集基礎架構,之後再啓動 Websphere Application Server。否則,將無法收集 Web 服務資料。
- 5. 啓動 Rational Performance Tester 7.0 版。

### 停止資料收集基礎架構

- 1. 在 Windows 系統中,按一下開始 → 程式集 → IBM 軟體開發平台 → IBM Rational 資料收集基礎架構 → 停止監視。
- 2. 在 Linux 系統中,從開始功能表按一下<mark>應用程式 → 系統工具 → 停止監視</mark>。
- 3. 在其他平台中,將工作目錄切換至 DCI 安裝目錄下的 rpa\_prod/rpa\_comp 子目錄。 在指令行中輸入 ./stopDCI.sh。

## 從應用程式伺服器中解除安裝資料收集基礎架構

在解除安裝資料收集基礎架構之前,必須先將測量為與資料收集基礎架構一起使用的 所有應用程式伺服器取消測量。您可以從指令行或圖形使用者介面取消測量應用程式 伺服器。

### <span id="page-17-0"></span>從指令行取消測量應用程式伺服器

- 1. 開啓指令行,並開啓資料收集基礎架構安裝目錄下的 rpa\_prod 目錄。
- 2. 可同時用來進行測量和取消測量伺服器的公用程式稱為 instrumentServer.sh (在 Windows 系統中為 instrumentServer.bat) 。輸入指令時若不包含引數,可以看到指令的 語法詳細資料。
- 3. 輸入指令名稱並包含 -uninstall 引數以及先前測量伺服器時使用的所有其他引數。例 如,在 Windows 上,若要解除安裝 IBM WebSphere Application Server 5.1 版, 伺服器實例名稱為 my Server,安裝在 C:\Program Files\was5.1 中,並且已啓用安全 性,則輸入下列指令和引數: instrumentServer -uninstall -type IBM -serverName my\_Server -serverHome "C:\Program Files\was5.1" -user my\_WAS\_userId -password my\_WAS\_password -serverVersion 5 如需其他原始測量引數的範例,請參閱測量範 例。附註:所有已測量的伺服器都會列出在檔案 InstrumentationRegistry.xml 中。重 要事項:如果您在解除安裝伺服器或移除伺服器實例之前,未先將伺服器取消測 量,則 instrumentServer 公用程式將無法得知該伺服器已不存在,因此將無法聯絡該 伺服器以將其取消測量。如此將會導致資料收集基礎架構的解除安裝程序被鎖住。
- 4. 重新啓動伺服器。

對您將其測量為進行資料收集的每一個伺服器,重複取消測量步驟。當您完成此動作 之後,InstrumentationRegistry.xml 檔就會變成空的。這時您就可以開始解除安裝資料收 集基礎架構。

#### 使用圖形使用者介面取消測量本端或遠端應用程式伺服器

- 1. 按一下開始 → 程式集 → IBM 軟體開發平台 → IBM Rational 資料收集基礎架構 → 應用程式伺服器測量程式。
- 2. 標示要取消測量的伺服器。
- 3. 按一下移除。
- 4. 重新啓動伺服器。

### 解除安裝位在 Windows 和 Linux 系統上的舊版資料收集基礎架構

若要解除安裝資料收集基礎架構的舊版本,請使用作業系統的安裝管理程式。例如, 在 Windows 系統上,請使用控制台中的新增/移除程式。找出並移除程式 IBM Rational 資料收集基礎架構 6.0 或更新版本。

若作業系統沒有安裝管理程式,請用以下方式解除安裝資料收集基礎架構:

- 1. 停止資料收集基礎架構。
- 2. 移至資料收集基礎架構安裝目錄下的 dci\_prod/\_uninst 子目錄。
- 3. 執行 ./uninstall.bin。
- 4. 遵循精靈中的指示執行。
- 註: 如果在您解除安裝資料收集基礎架構的電腦上也有諸如 Rational Application Developer 6.0 或更新版本或 Rational Software Architect 6.0 或更新版本之類的 Rational Software Development Platform 產品,將會一併移除 Agent Controller 或該產 品安裝的資料收集元件 。如果您希望在解除安裝資料收集基礎架構的舊版本之後, 仍要在該產品中使用 Agent Controller 或資料收集,您還要將該產品升級為 7.0 版。

# <span id="page-18-0"></span>疑難排解

如果您在解除安裝資料收集基礎架構的舊版本時發生問題,請確定在開始進行解除安 裝之前,已經停止代理程式。

如需其他原始的測量引數範例,請參閱測量範例。

- 註: 所有已測量的伺服器都會列出在檔案 InstrumentationRegistry.xml 中。
- 註: 如果您在解除安裝伺服器或移除伺服器實例之前,未先將伺服器取消測量,則 instrumentServer 公用程式將無法得知該伺服器已不存在,因此將無法聯絡該伺服器 以將其取消測量。如此將會導致資料收集基礎架構的解除安裝程序被鎖住。

如果在解除安裝資料收集基礎架構之後,WebSphere Application Server 無法啓動,您可 以執行下列步驟來嘗試更正問題:

- 1. 開啓檔案 server.xml,其位於 <was\_install>/config/cells/<*cell*>/nodes/<*node>*/ servers/<server>/ (<server> 可能是 server1, 而 <cell> 和 <node> 可能是系統 名稱)。
- 2. 找出這一行:genericJvmArgs="<some set of strings>"。
- 3. 將此字串取代為空字串:genericJvmArgs=""。

啓動應用程式伺服器。

# <span id="page-20-0"></span>注意事項

© Copyright IBM Corporation 2000, 2007.

使用本 IBM 產品的 XDoclet 文件須經過授權且須遵守下列版權聲明: Copyright © 2000-2004, XDoclet Team. All rights reserved.

U.S. Government Users Restricted Rights - Use, duplication or disclosure restricted by GSA ADP Schedule Contract with IBM Corp.

本資訊係針對美國地區提供的產品和服務所開發的。IBM 在其他國家不見得提供本文件 所提及的各項產品、服務或功能。如需所在地目前提供之產品和服務的相關資訊,請 聯絡當地 IBM 業務代表。在提及 IBM 產品、程式或服務時,不表示或暗示只能使用 該 IBM 產品、程式或服務。任何功能相當之產品、程式或服務皆可替用,唯不得侵犯 任何 IBM 智慧財產權。但使用者必須自行負責評估和驗證任何非 IBM 產品、程式或 服務的操作。

對於本文描述的主題,IBM 可能擁有專利或申請中的專利。提供本文並不授予您使用這 些專利的權利。您可以將授權查詢以書面寄到:

IBM Director of Licensing IBM Corporation North Castle Drive Armonk, NY 10504-1785 U.S.A.

關於雙位元組 (DBCS) 資訊的授權查詢,請聯絡當地 IBM 智慧財產權部門,或將書面 查詢寄到:

IBM World Trade Asia Corporation Licensing 2-31 Roppongi 3-chome, Minato-ku Tokyo 106, Japan

下列段落不適用於英國或該等條款牴觸當地法律的其他任何國家: International Business Machines Corporation 以「現狀」提供本出版品,不附帶任何明示或暗示的保證, 包括(但不限於)未涉侵權、可售性或特定用途之適用性的隱含保證或條件。有些國 家禁止在某些交易中拋棄明示或暗示的保證,因此,這項聲明不見得適用於您。

本資訊可能含有技術面錯誤或排版錯誤。因此會定期變更本資訊,這些變更將納入新 版的出版品中。IBM 可能隨時改進及/或變更本出版品描述的產品及/或程式,但不另行 诵知。

本資訊對於非 IBM 網站的引述只是基於方便,絕非為這些網站提供任何背書。這些網 站的資料並非本 IBM 產品的一部分,使用這些網站時須自行承擔風險。本程式的使用 者如需取得下列用途的相關資訊: (i) 在獨立建立的程式和其他程式(包括本程式)之 間交換資訊 ii) 互用已交換的資訊,請聯絡:

<span id="page-21-0"></span>Intellectual Property Dept. for Rational Software IBM Corporation 20 Maguire Road Lexington, Massachusetts 02421-3112  $U.S.A.$ 

該等資訊有其適當的供應條款,在某些情況下需要付費。

IBM 根據 IBM 客戶合約、IBM 國際程式授權合約或雙方之間的任何同等合約之條款, 提供本文描述的授權程式及所有適用的授權資料。

此處的任何效能資料皆於受管制的環境下決定。因此,其他作業環境下產生之結果可 能明顯不同。部分測量是在開發階段的系統上進行,無法保證這些測量在正式系統上 也會相同。再者,部分測量可能是經由推論來預估。實際結果可能不同。本文使用者 應該根據自己的環境來驗證適合的資料。

非 IBM 產品的相關資訊取自於這些產品的供應商、發佈聲明或其他公開管道。 IBM 並 未測試過這些產品,也無法確認這些非 IBM 產品的執行效能、相容性或任何對產品的 其他主張是否完全無誤。關於非 IBM 產品的功能問題,請向這些產品的供應商查詢。

關於 IBM 未來動向或目的的任何陳述,僅代表 IBM 的目標和方針,可能隨時變動或 撤銷,不另行通知。

本資訊包含日常商業活動的資料和報表範例。為了完整說明,範例可能包含個人、公 司、品牌及產品的名稱。所有名稱皆為虛構,與實際企業的名稱和地址如有雷同,純 屬巧合。

#### 版權

這份資訊含有原始語言的範例應用程式,用以說明各作業平台中的程式設計技術。您 可以基於研發、使用、銷售或散布符合作業平台(撰寫範例程式的作業平台)之應用 程式介面的應用程式等目的,以任何形式複製、修改及散布這些範例程式,而不必向 IBM IBM 付費。這些範例並未在所有情況下完整測試。因此,IBM 不保證或暗示這些 程式的可靠性、有用性或功能。

這些範例程式或任何衍生成果的每份複本或任何部分,都必須依照下列方式併入著作 權聲明:

©(您的公司名稱)(年份)。本程式的若干部分係衍生自 IBM Corp. 的範例程式。◎ Copyright IBM Corp. 2000 2007.

### 商標和服務標記

請參閱 www.ibm.com/legal/copytrade.shtml。

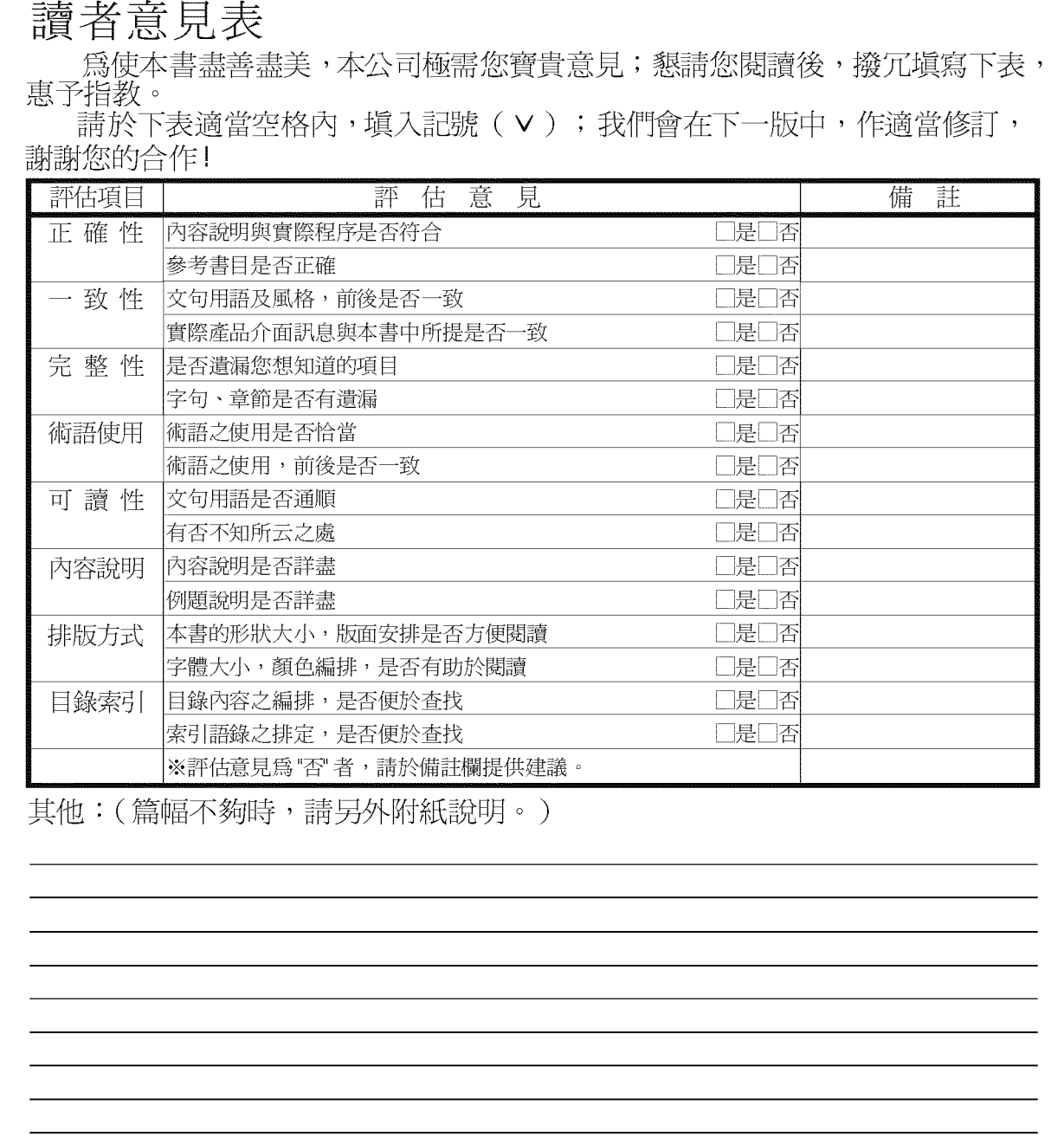

上述改正意見,一經採用,本公司有合法之使用及發佈權利,特此聲明。<br>註: 您也可將寶貴的意見以電子郵件寄至 tscadmin@tw.ibm.com,謝謝。

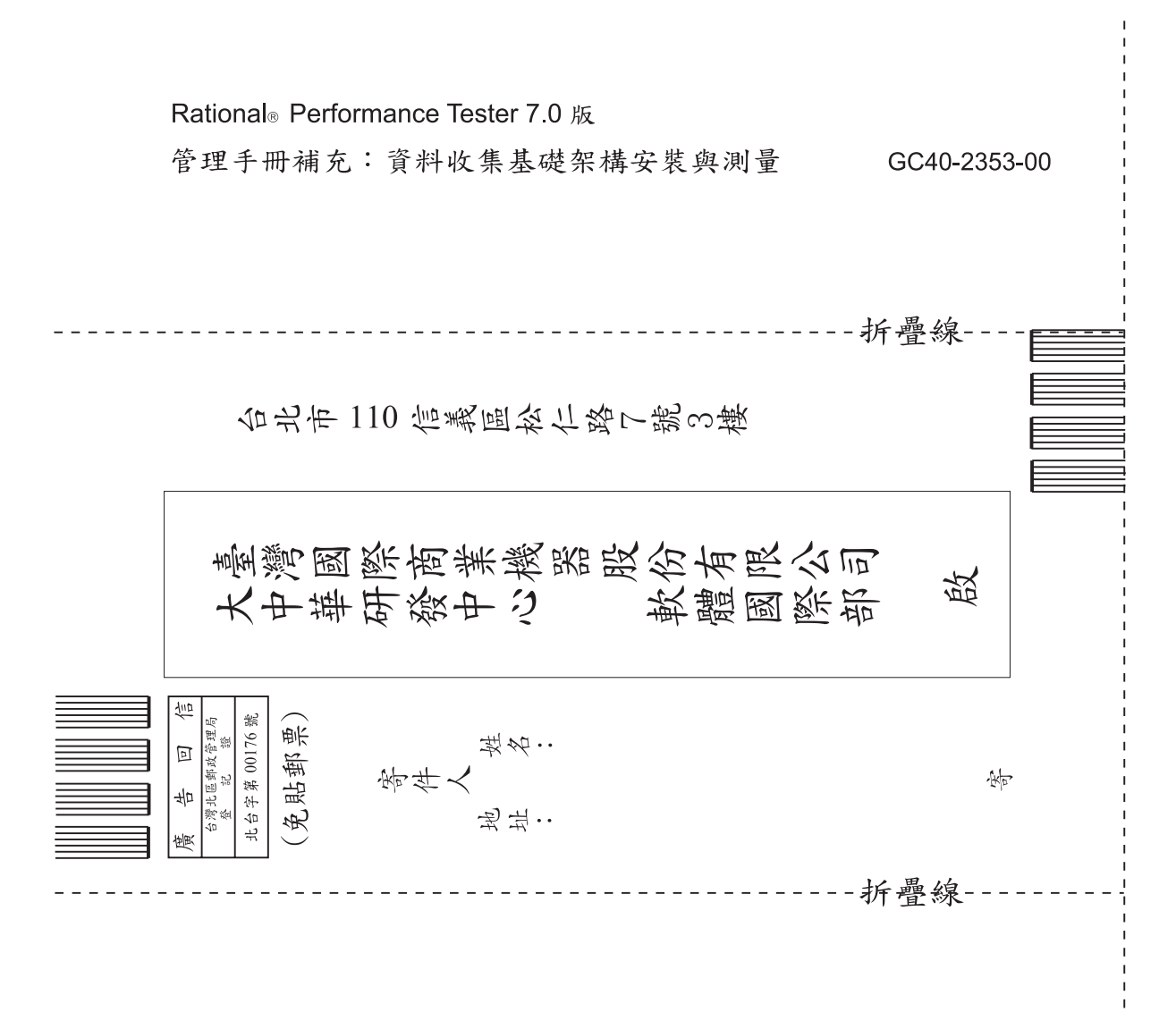

# 讀者意見表

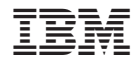

GC40-2353-00

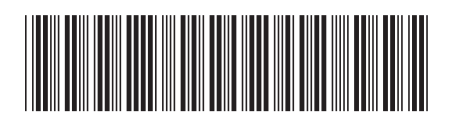